## **Activation du portail patient Et récupérer des documents**

Une fois le lien ouvert, vous devez entrer votre **nom d'utilisateur**. Votre nom d'utilisateur est **votre adresse courriel**.

Collez OU entré manuellement, le **mot de passe temporaire** que vous avez reçu dans votre courriel d'activation, dans le champ de MOT DE PASSE du portail.

\*\* **Pour coller le mot de passe**, cliquez dans le champ du mot de passe, puis faites un clic droit et sélectionnez Coller ou appuyez sur CRTL+P sur le clavier pour coller.

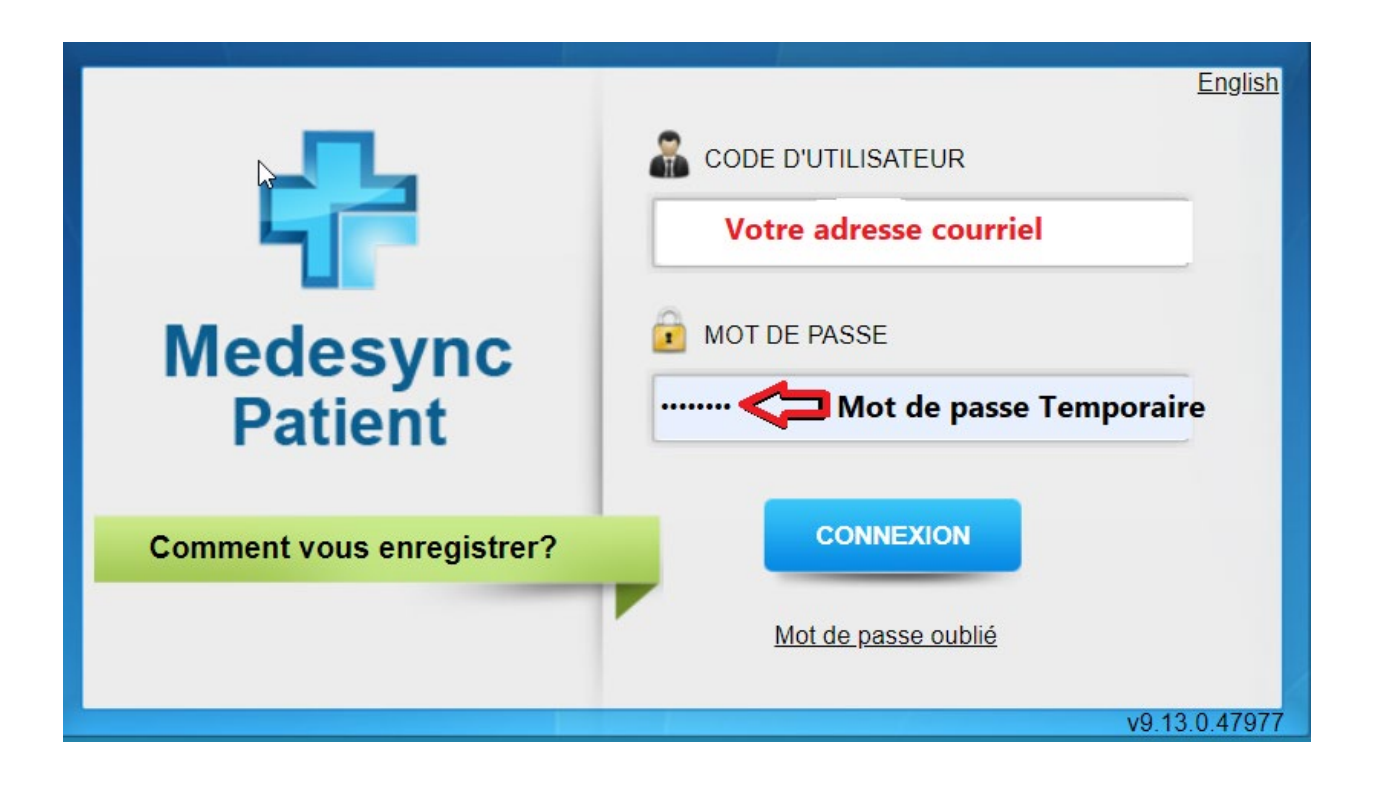

Une fois cela fait, cliquez sur **CONNEXION**

Vous serez invité à saisir un **nouveau mot de passe**, puis à confirmer à nouveau le nouveau mot de passe (le mot de passe doit comporter au moins huit caractères avec une majuscule et au moins un chiffre).

Vous devez accepter les termes et conditions en cochant la case pour continuer**.** 

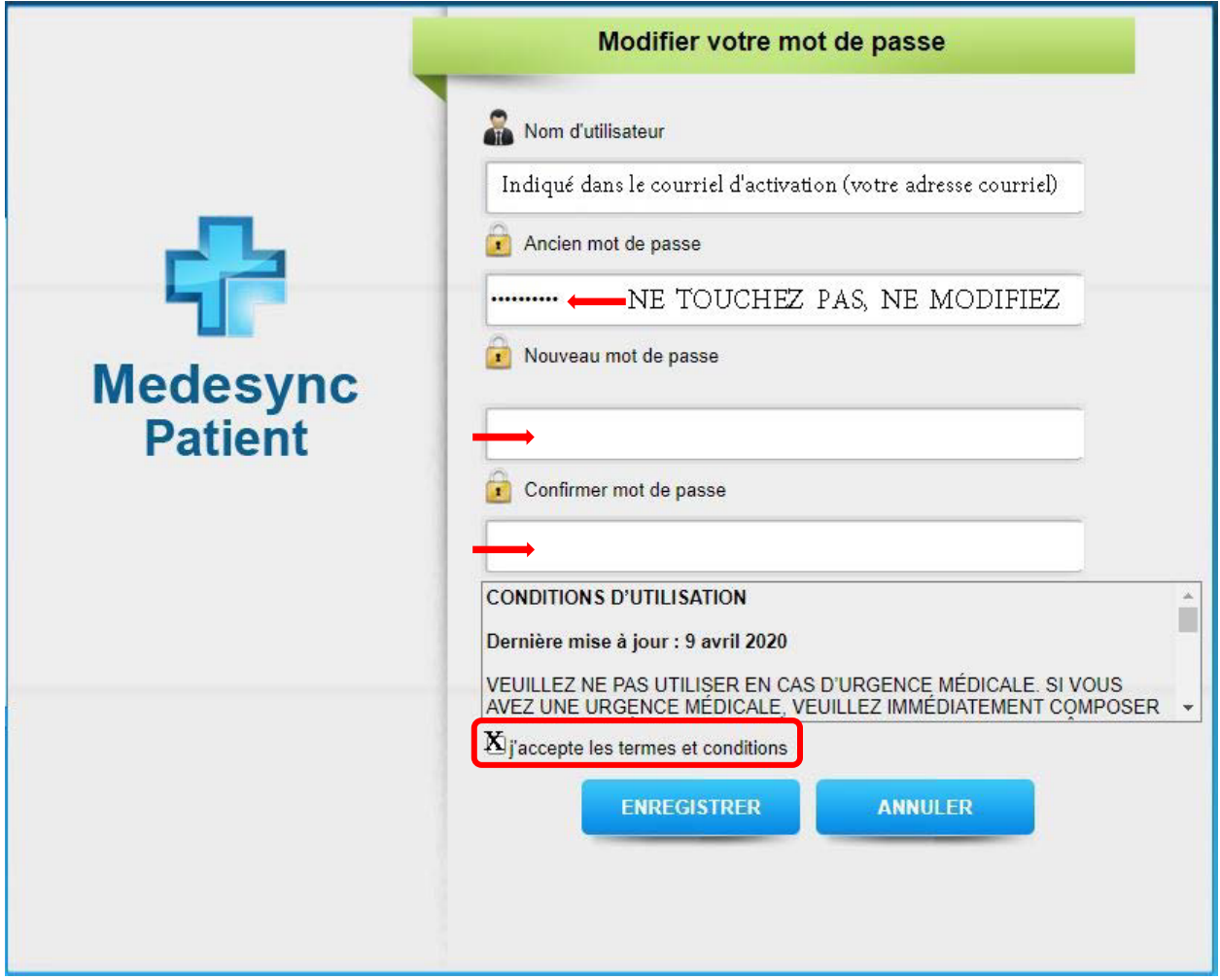

Cliquez sur **ENREGISTRER.** 

Un message apparaîtra pour vous informer que **Votre mot de passe a été modifié avec succès.**

**Vous avez maintenant accès à votre portail.** 

**Veillez à noter ou à sauvegarder votre mot de passe pour accéder à** 

**votre portail à l'avenir.**

## **Comment récupérer des documents**

Une fois que vous avez créé votre Portail, vous pourrez vous connecter pour récupérer ces documents.

Ils seront situés dans la **Boite de Réception**, les **Formulaires** ou **les deux**.

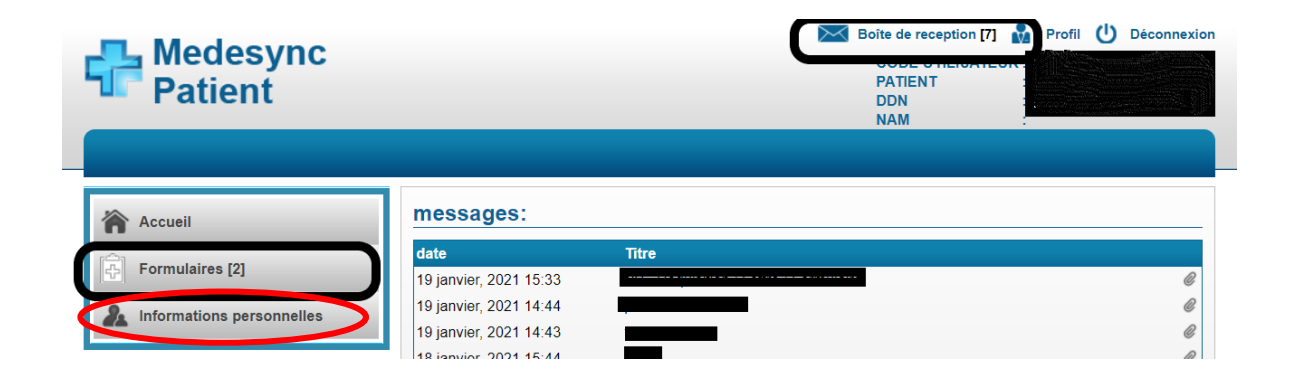

Vous pouvez mettre à jour vos **Informations personnelles** à tout moment en cliquant sur le bouton sous Formulaires.

Veuillez noter que le portail n'est **PAS** un moyen de communication avec un médecin, prendre un rendez-vous ou donne accès à votre dossier médical.

Merci,

*SANTE MONT-ROYAL*